**SHOW THAT THE STATE** 

# **זמן אמת נוכחות הגדרת בונוסים ותוספות**

במדריך זה נפרט ונסביר אודות הגדרת תוספות והזנת תוספת לנוכחות העובד.

#### ההבדל בין תוספת לבונוס:

תוספת –אפשרות של הזנת תוספת שעות או נתון אחר אשר לא תלויה בנוכחות העובד.

בונוס- כאשר תוספת מוגדרת בתוך הסכם עבודה היא נהפכת לבונוס. הגדרת בונוס הינה אוטומטית ותלויה בנוכחות העובד.

(לדוג': כאשר העובד עבד 10 שעות ביום הוא יקבל תוספת של חצי שעה).

## .1 הגדרת תוספות :

כדי להגדיר תוספות יש להיכנס דרך התפריט במסך הראשי למסך 'הגדרות':

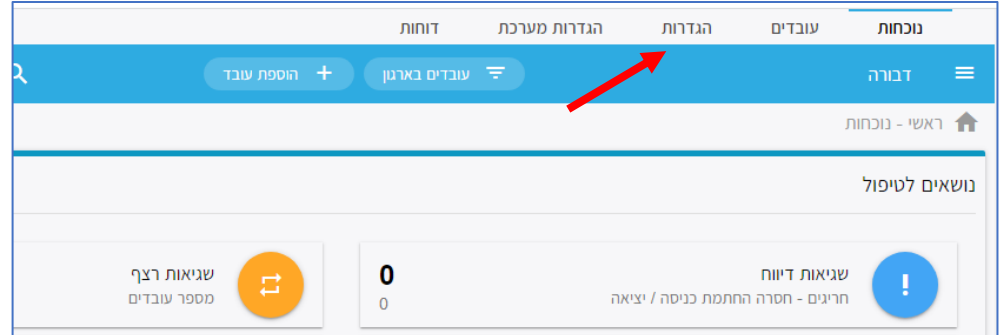

# בחלונית שתיפתח, יש לבחור בקטגורית '**סיבות לתוספת'**:

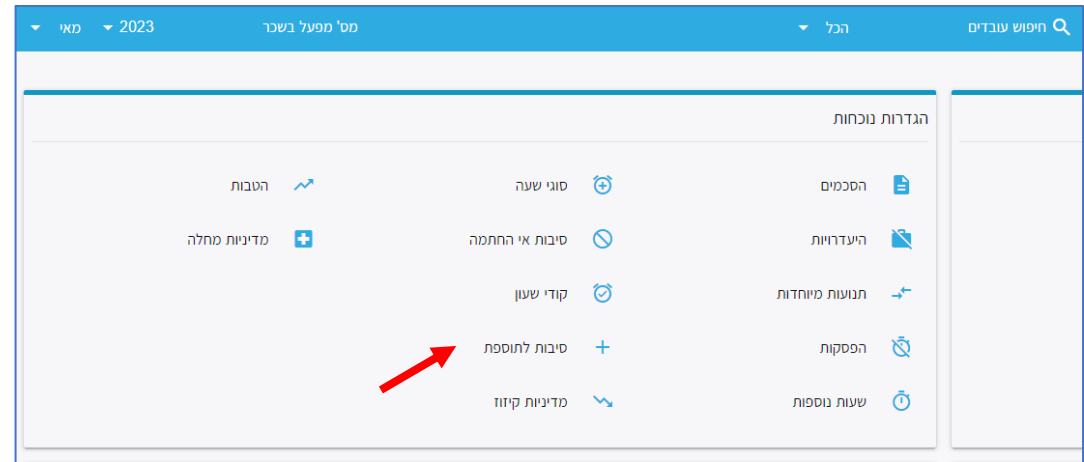

העולם החדש לניהול המשאב האנושי ✔ גמיש ● מתקדם ✔ מנוהל

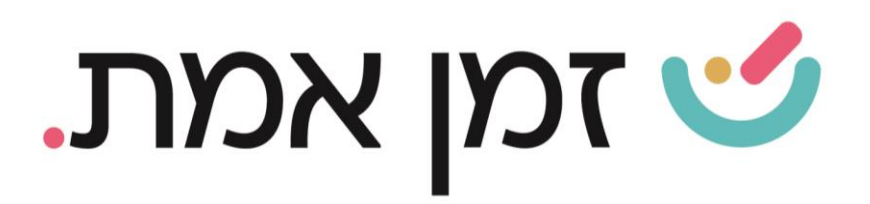

## כדי להגדיר תוספת חדשה יש ללחוץ על ה(+) בתחתית העמוד:

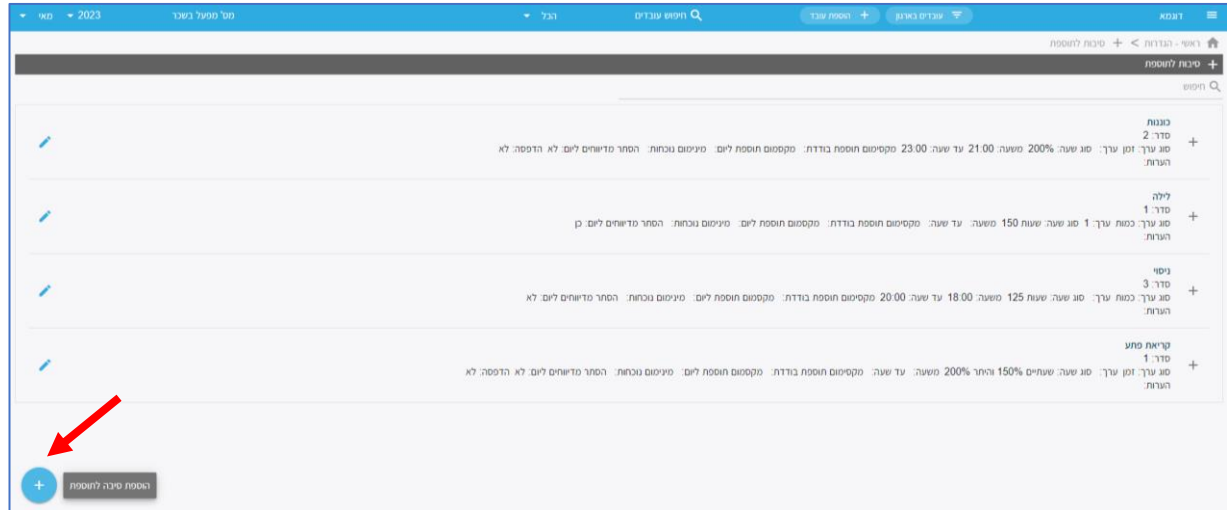

בחלונית הבאה יש להזין שם לתוספת החדשה ולהגדיר את הנתונים המתאימים. (הסבר בתחתית הדף)

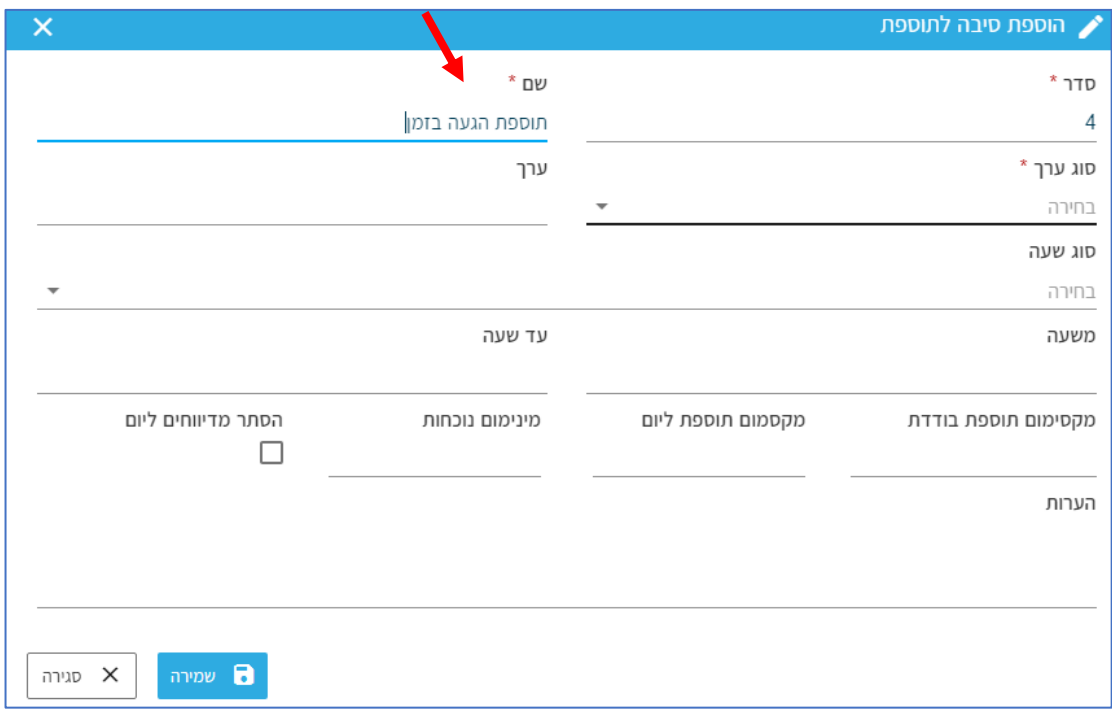

העולם החדש לניהול המשאב האנושי ✔ גמיש ● מתקדם ↓ מנוהל

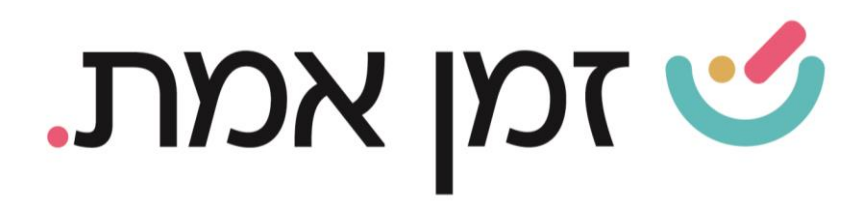

- ➢ סוג ערך איזה סוג בונוס העובד יקבל:
	- o זמן )לפי שעות(
	- ס <u>כמות- (</u>לפי מספר)
	- ס **סכום-** (לפי כסף)
- ערך-\_ לאחר בחירת סוג הערך, יש לציין את כמותו. ≱
- תקסימום תוספת ליום- הגבלת כמות התוספות ליום שעובד יכול לקבל. Ar
- ➢ מינימום נוכחות מינימום הזמן שהעובד צריך להיות נוכח כדי לקבל את הבונוס
- ➢ הסתר מדיווחים ליום ניתן לסמן הגדרה זו כדי שהבונוס לא יופיע בטבלת הנוכחות.

#### .2 הגדרת תוספת:

כדי להגדיר לעובד תוספת יש להיכנס לכרטיס העובד. ניתן לעשות זאת בשתי דרכים:

- .1 חפשו את שם העובד בשורת חיפוש עובדים.
- .2 דרך כפתור 'עובדים בארגון' ובחירת העובד הרצוי:

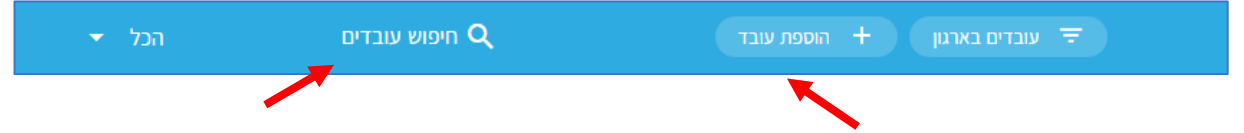

במסך שיפתח יש לבחור בקטגורית **נוכחות** בתפריט הראשי:

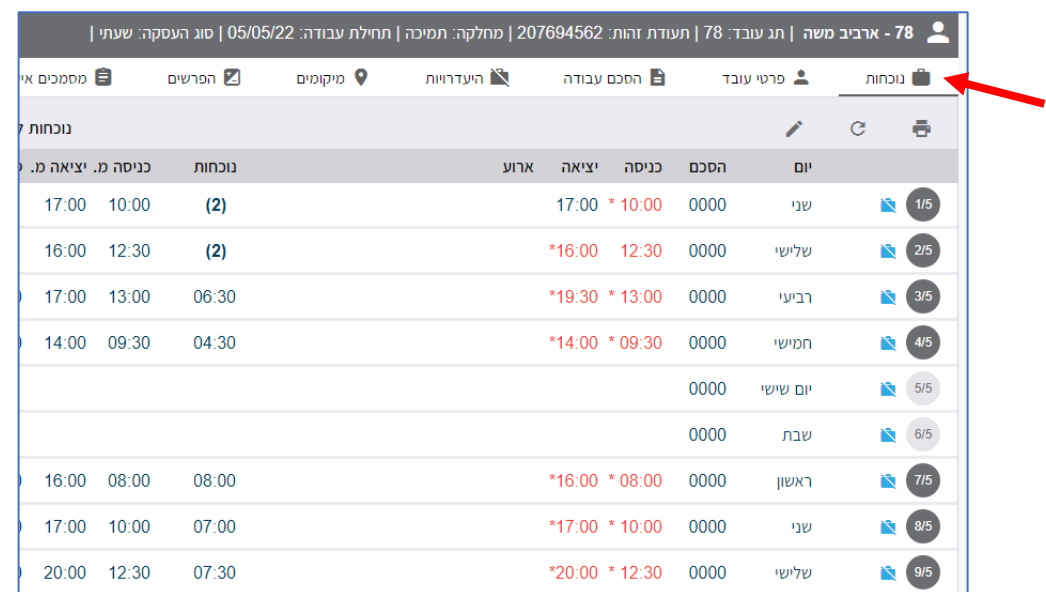

העולם החדש לניהול המשאב האנושי ✔ גמיש ● מתקדם ✔ מנוהל

03.7684444 • www.rt-ltd.com • מוטה גור 5, פתח-תקווה

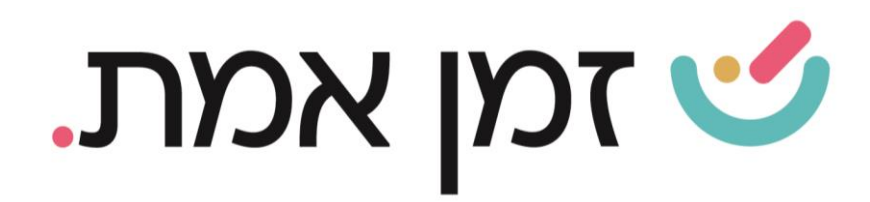

# לאחר מכן, יש ללחוץ על שלושת הנקודות בצד שמאל בשורת התאריך ולבחור 'הזנת תוספת :'

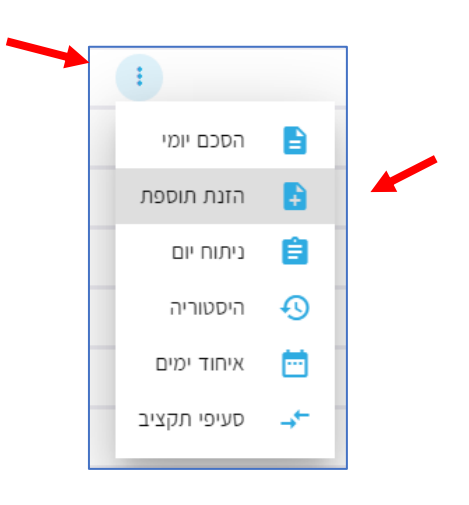

## בחלונית שתיפתח יש לבחור את הסיבה ולבצע שמירה.

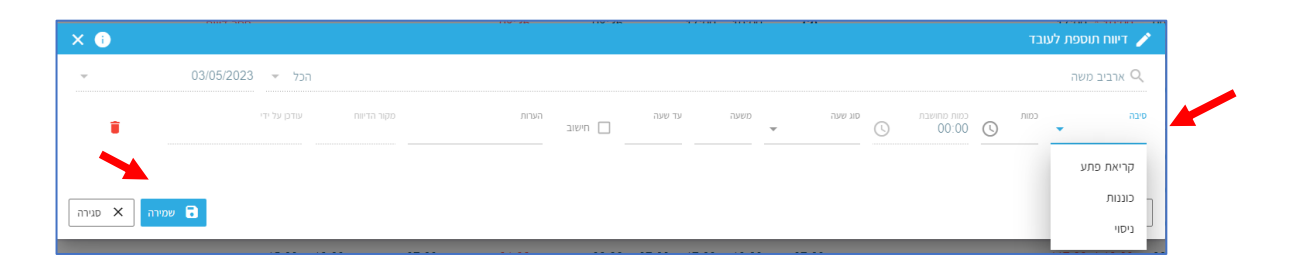

#### .3 הגדרת בונוס בהסכם.

כדי להגדיר בונוס בהסכם יש להיכנס להסכם הרצוי דרך מסך הגדרות. (מפורט בהקמת הסכם) לאחר מכן, יש לבחור בלשונית '<mark>פרמיה/בונוס'</mark> ותחת כותרת **סיבה לתוספת** לבחור את התוספת החדשה שהוקמה.

העולם החדש לניהול המשאב האנושי ✔ גמיש ● מתקדם ↓ מנוהל

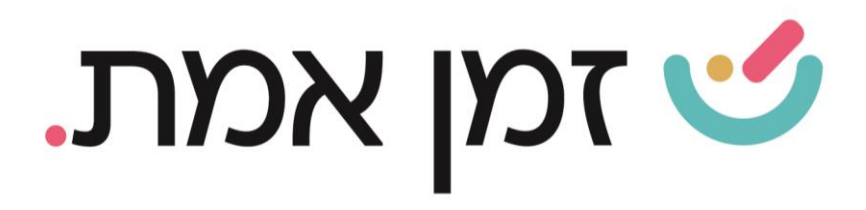

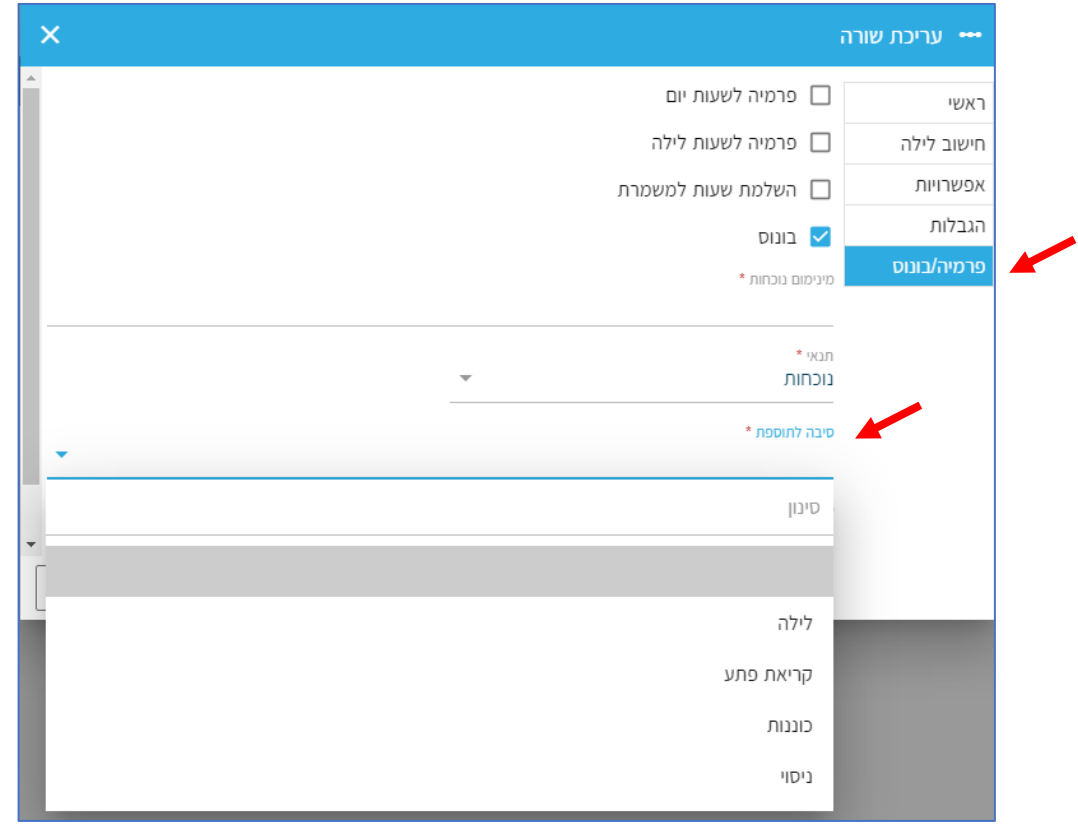

העולם החדש לניהול המשאב האנושי ✔ גמיש • מתקדם ↓מנוהל